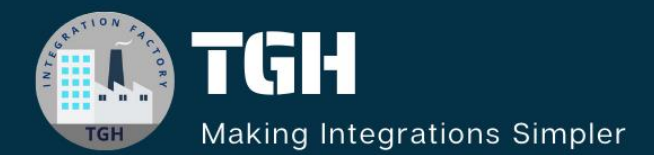

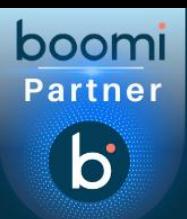

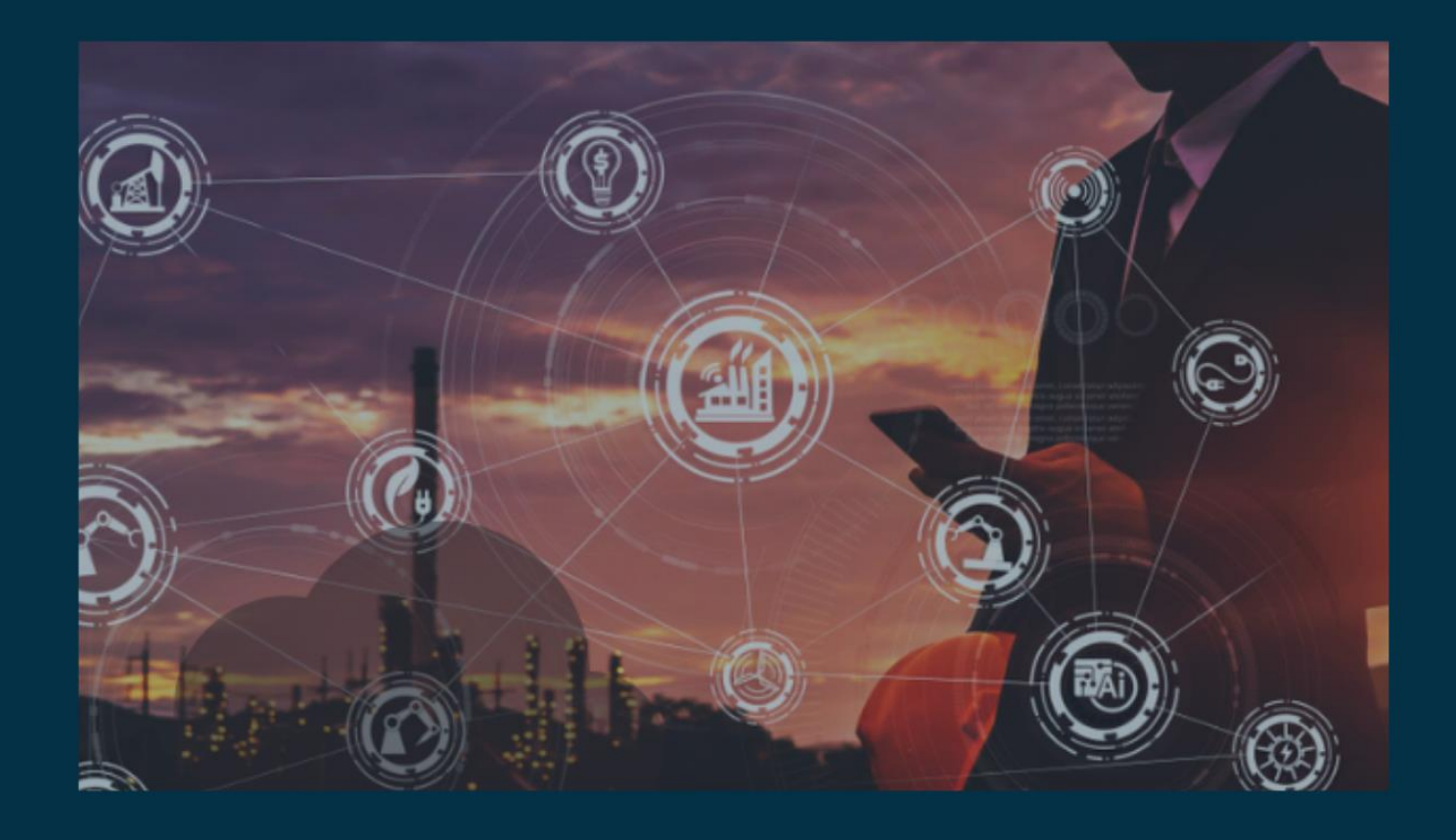

# **SEND AND GET DATA TO BOOMI EVENT STREAM**

# **Author Adrish Roy**

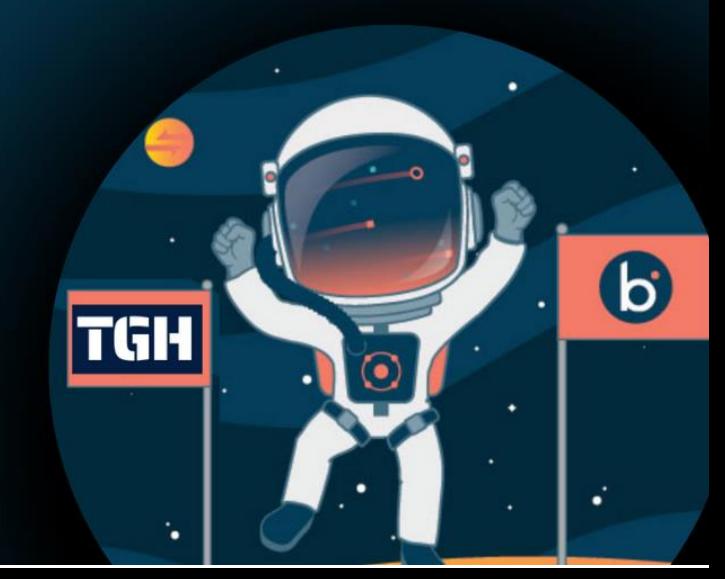

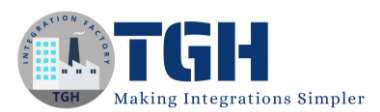

### Contents

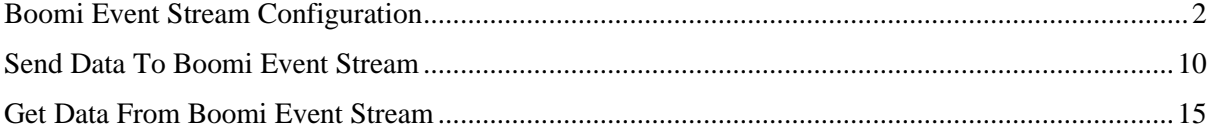

©[TGH Software Solutions Pvt. Ltd.](https://techygeekhub.com/)

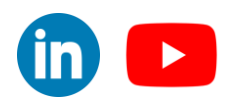

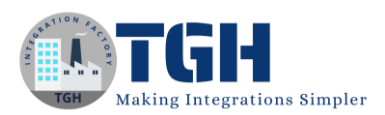

# Boomi Event Stream Configuration

#### <span id="page-2-0"></span>**What is event stream in Boomi?**

Boomi Event Streams is a cloud-native, event-driven, message queueing solution built into the Boomi Atomsphere Platform, making it easy to create high-performance, scalable, eventdriven connections for demanding integration use cases.

**STEP 1:** Log onto the Boomi platform [https://platform.boomi.com](https://platform.boomi.com/) with the required credentials i.e. Email Address and Password.

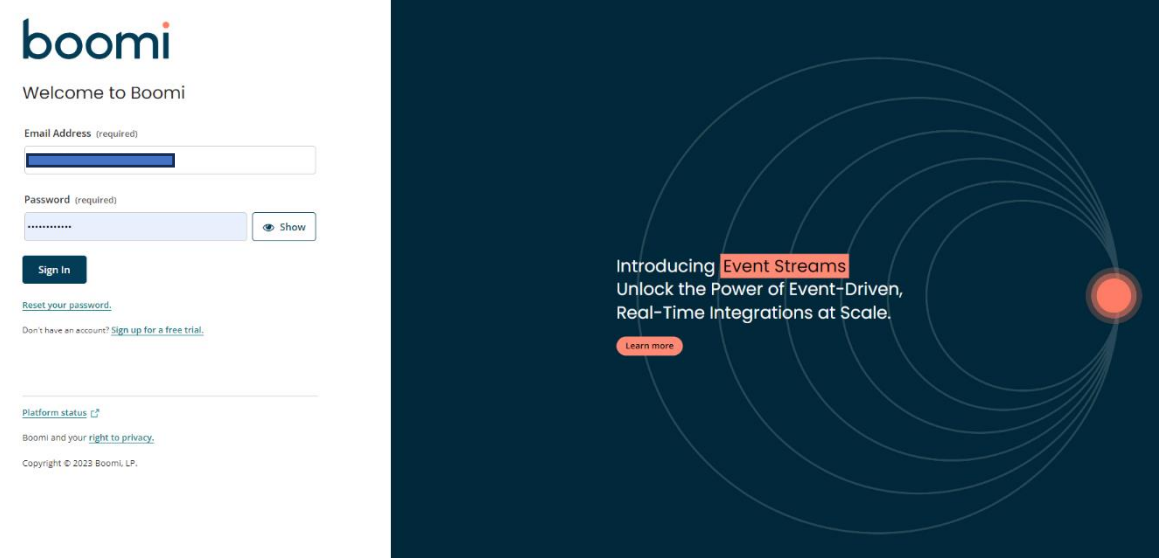

**STEP 2:** Once you have logged into the Boomi platform, you can view the Home page.

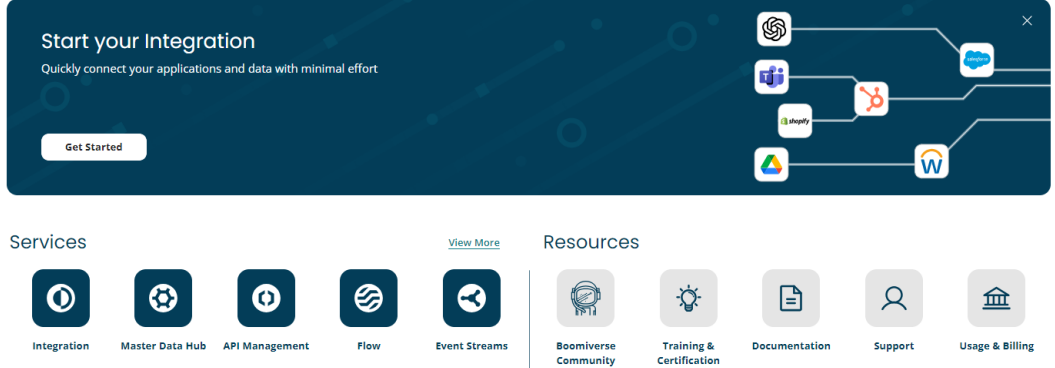

#### ©[TGH Software Solutions Pvt. Ltd.](https://techygeekhub.com/)

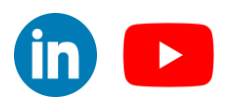

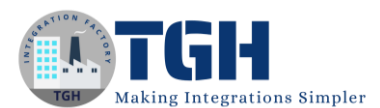

#### **STEP 3:** Navigate to the Manage Tab and click on Atom Management.

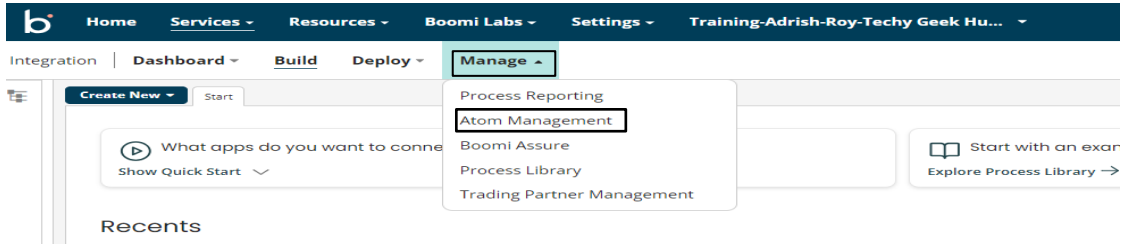

#### **STEP 4:** Navigate to +New and click on Environment.

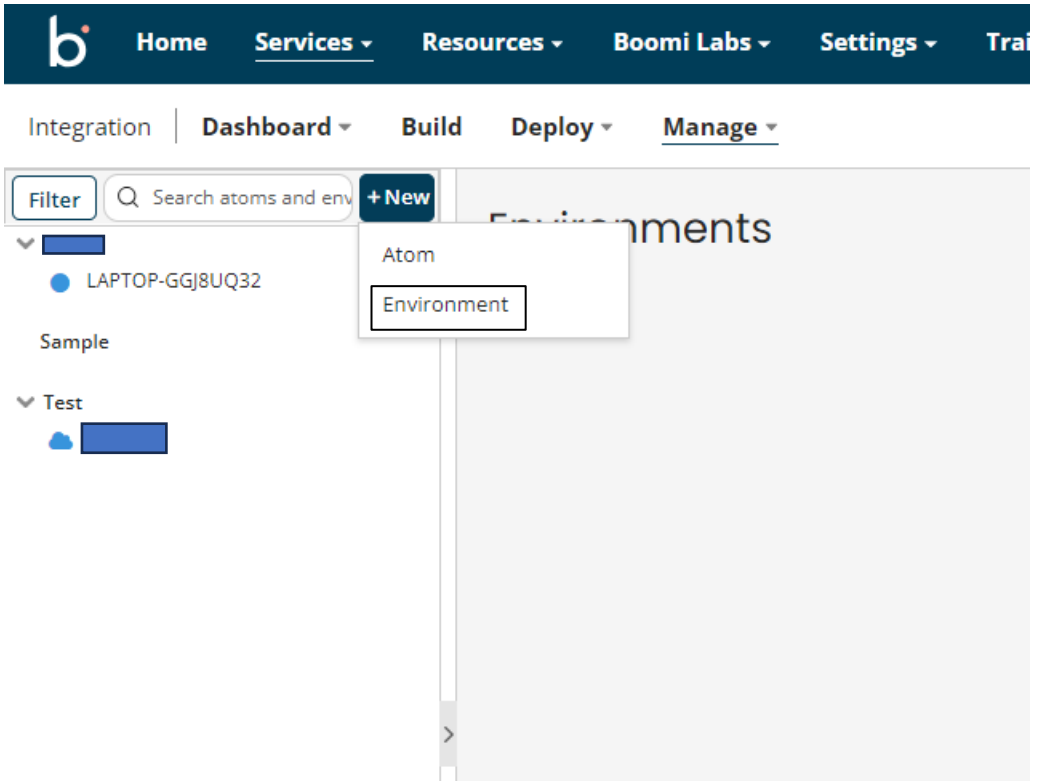

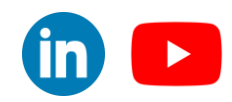

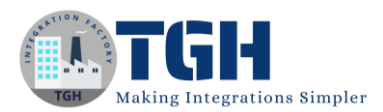

**STEP 5:** Give the name of the Environment and select Environment Classification (In this Process I have used Production Environment Classification).

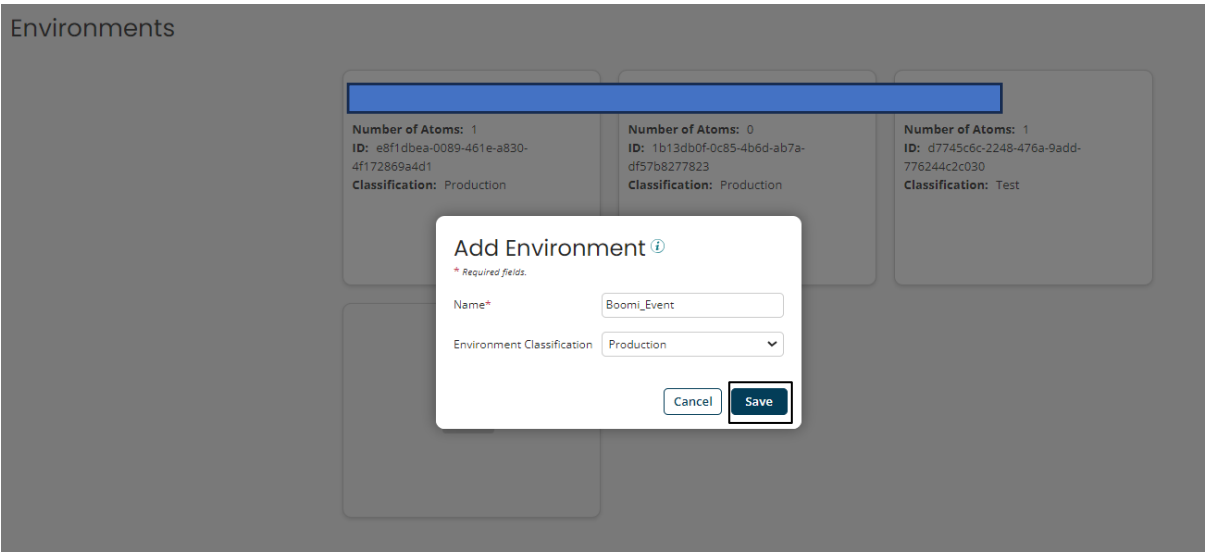

**STEP 6:** Choose your Atom to attach to that Specific Environment which you have created in Step 5.

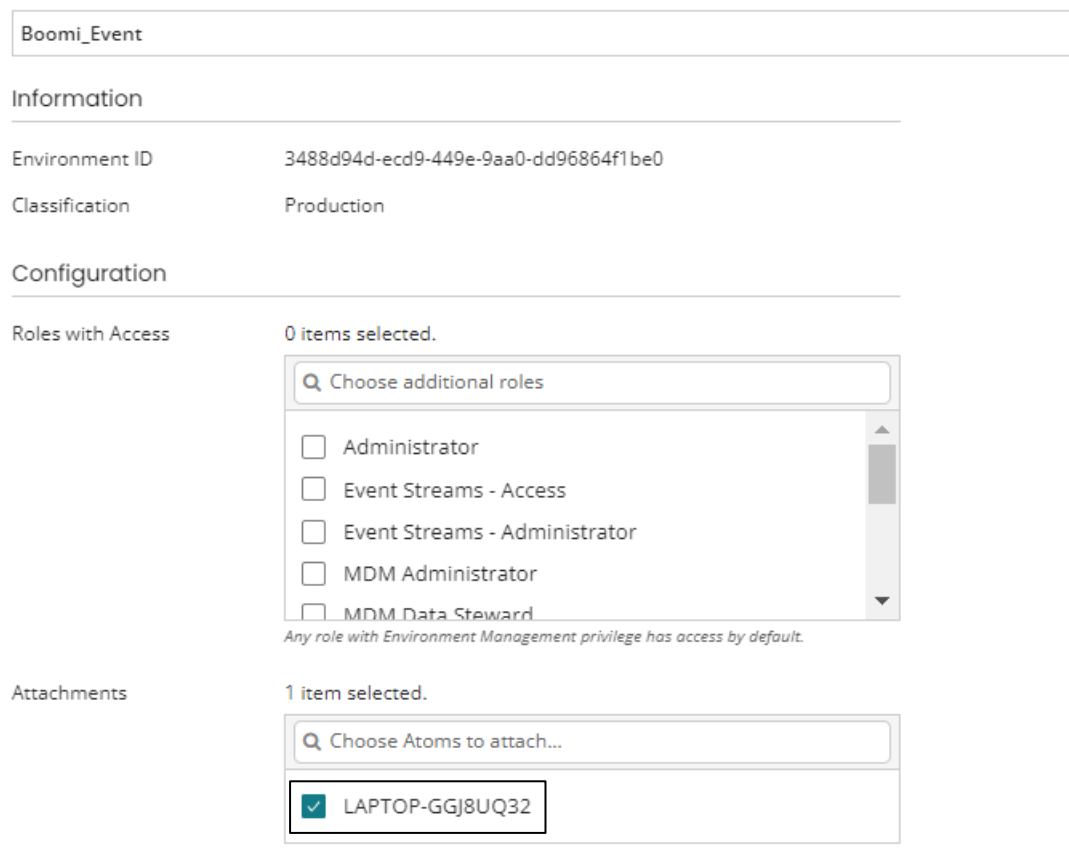

#### ©[TGH Software Solutions Pvt. Ltd.](https://techygeekhub.com/)

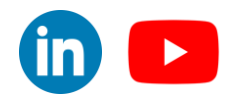

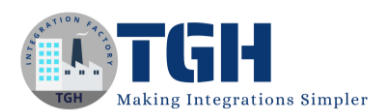

#### **STEP 7:** By clicking on Services and then navigate to the Event Stream Tab .

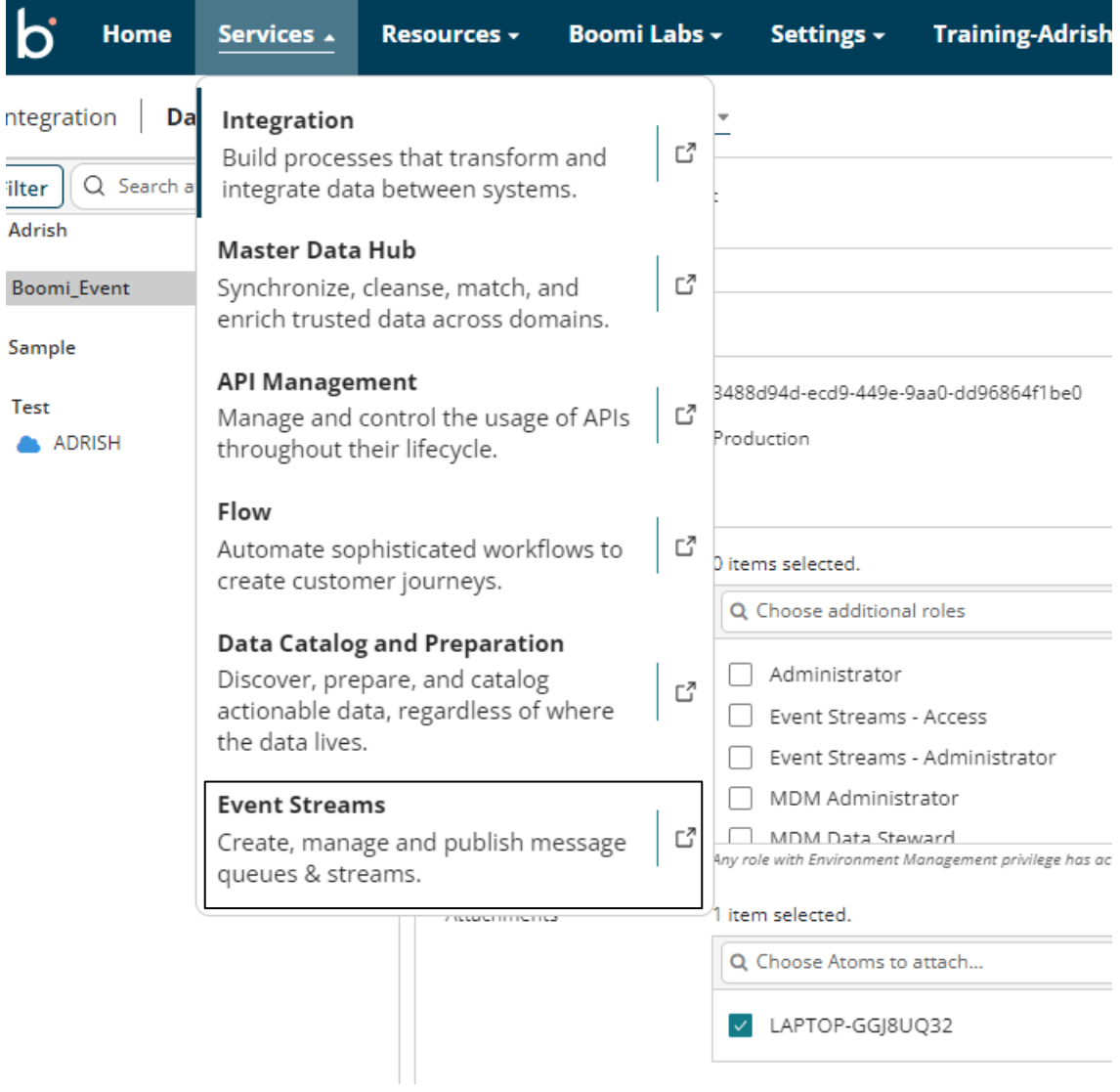

#### ©[TGH Software Solutions Pvt. Ltd.](https://techygeekhub.com/)

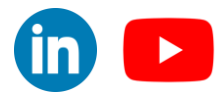

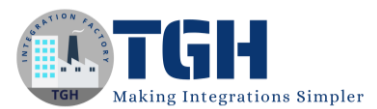

#### **STEP 8:** Click on "Get Started for free".

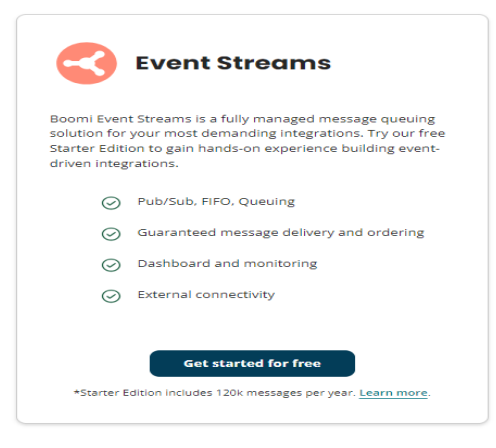

#### **STEP 9:** Click on Accept.

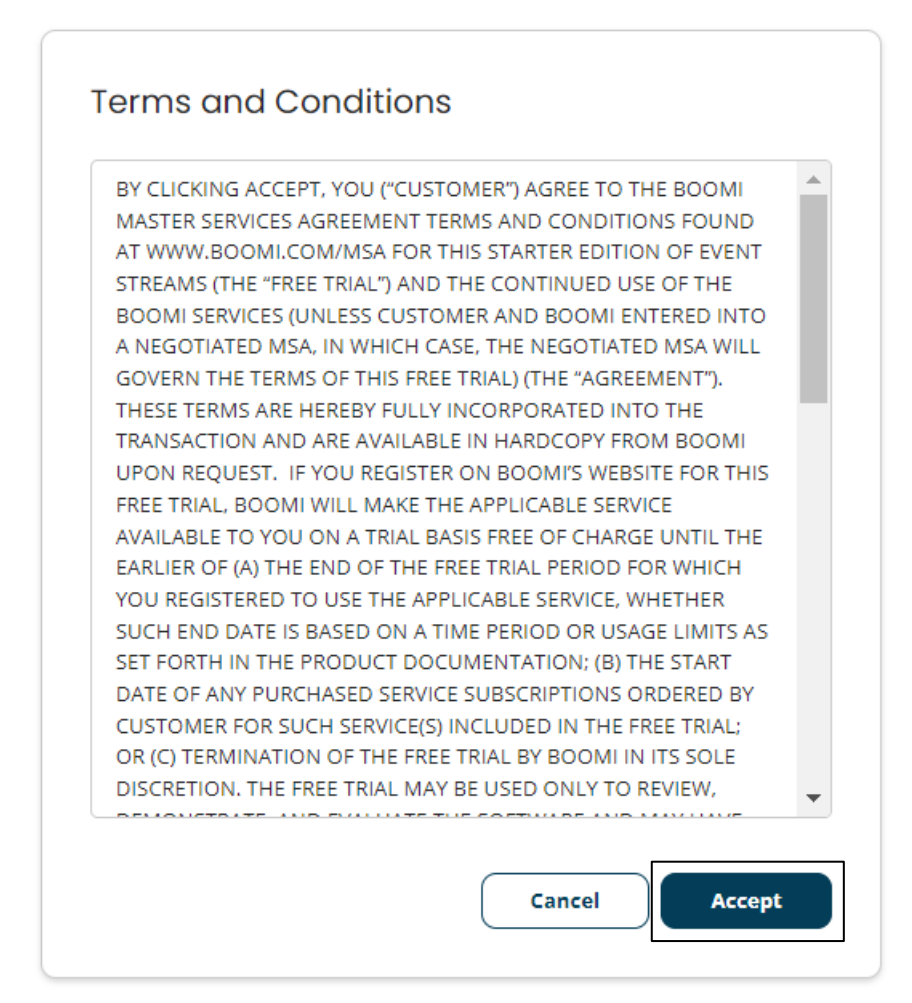

#### ©[TGH Software Solutions Pvt. Ltd.](https://techygeekhub.com/)

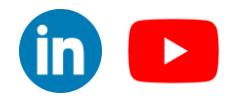

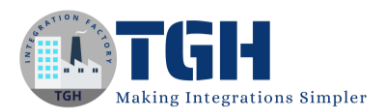

#### **STEP 10:** Click on View Details.

#### Environments

Use Environments to logically group related topics.

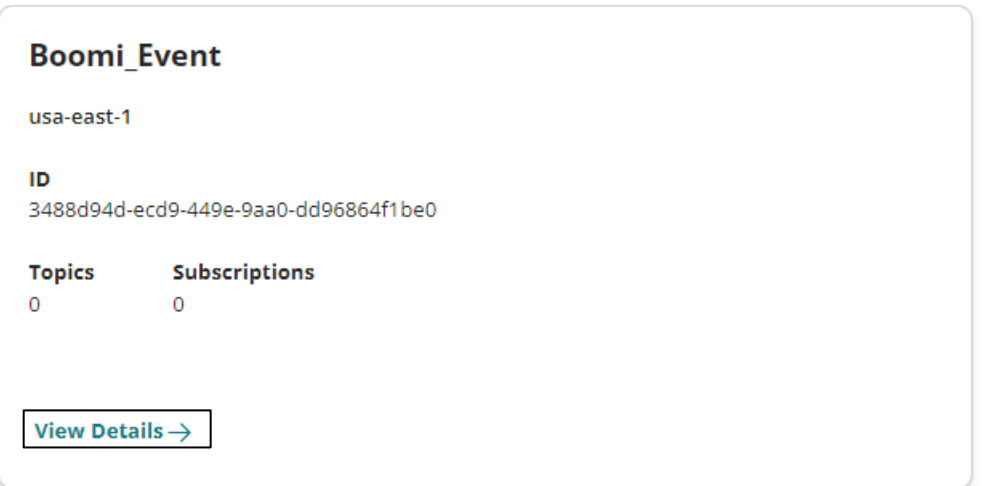

#### **STEP 11:** Navigate to Settings Option and Copy the Token.

#### Boomi\_Event

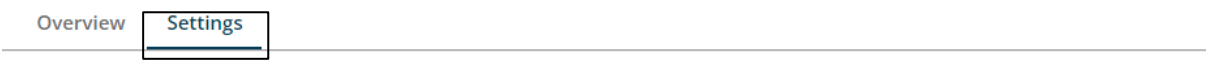

#### Settings

Configure settings that apply to all topics in this environment.

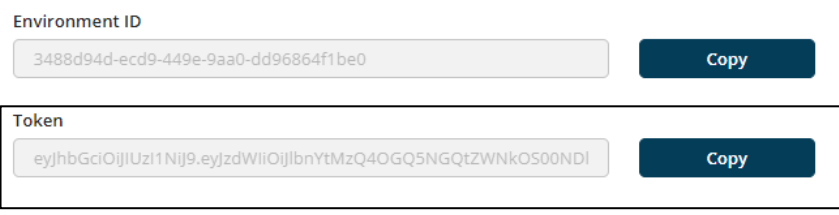

#### ©[TGH Software Solutions Pvt. Ltd.](https://techygeekhub.com/)

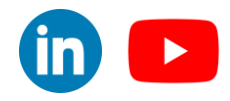

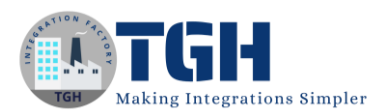

**STEP 12:** Navigate to the Overview Tab and click on '+Create a Topic' and give the name of the Topic and click on Save.

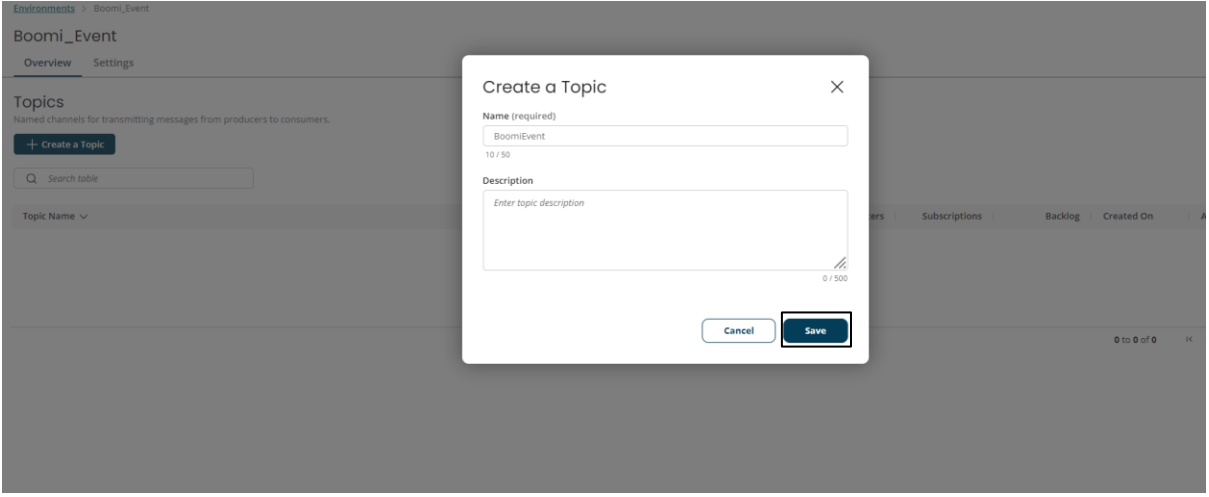

**STEP 13:** Click on '+Create a Subscription' and give the name of the Subscription and click on Save.

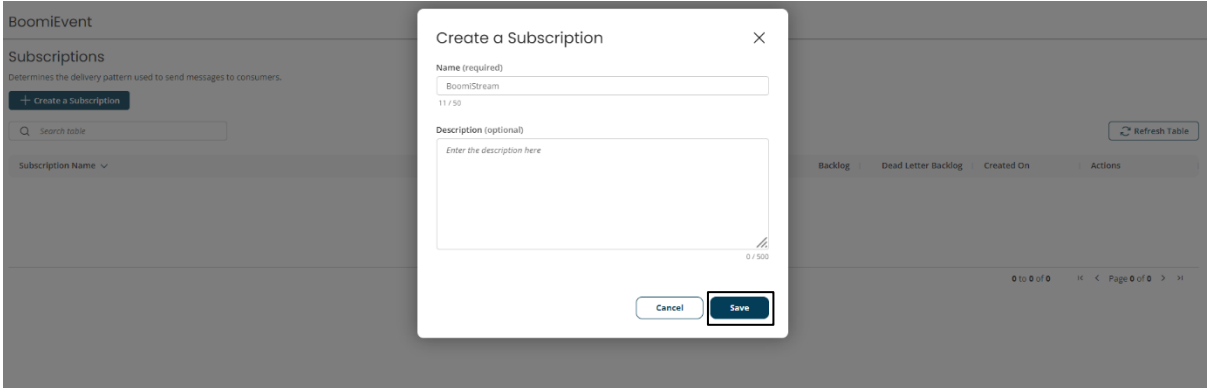

#### ©[TGH Software Solutions Pvt. Ltd.](https://techygeekhub.com/)

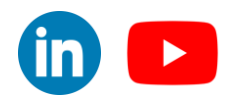

#### **STEP 14:** Navigate to the Services tab and click on Integration.

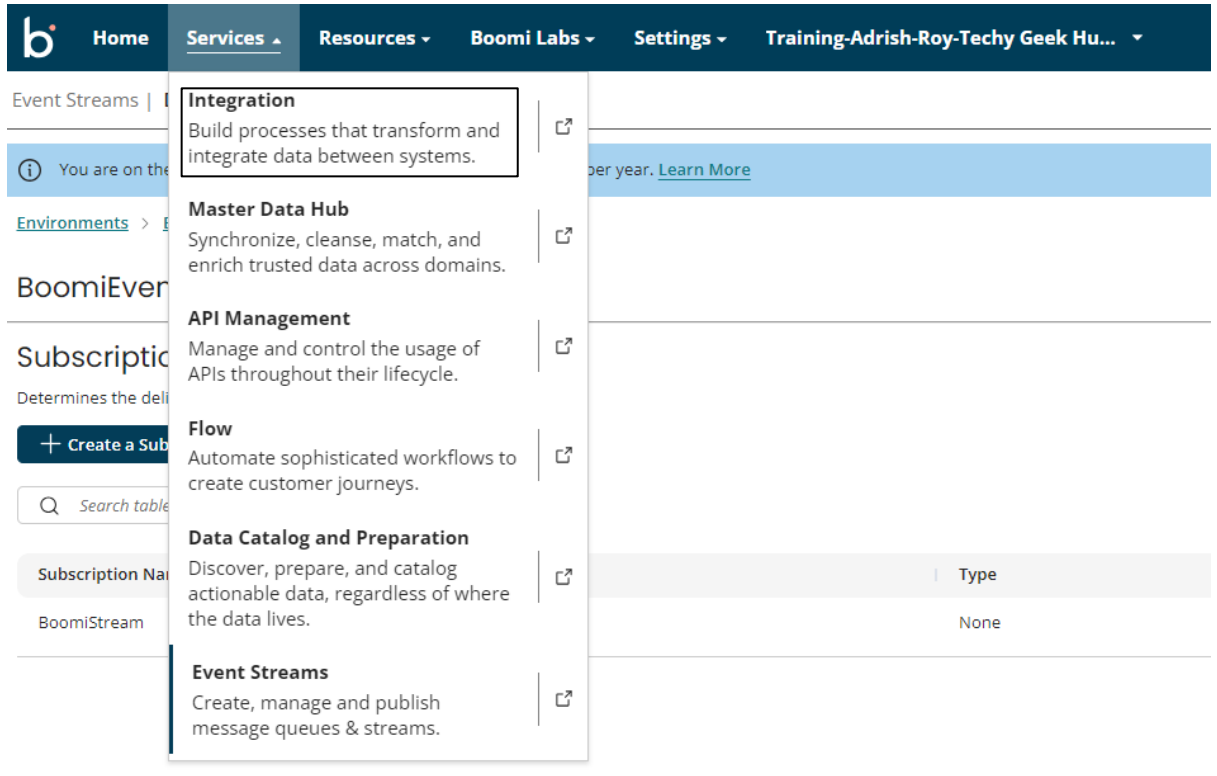

**STEP 15:** Navigate to Create New and select Process from the Dropdown.

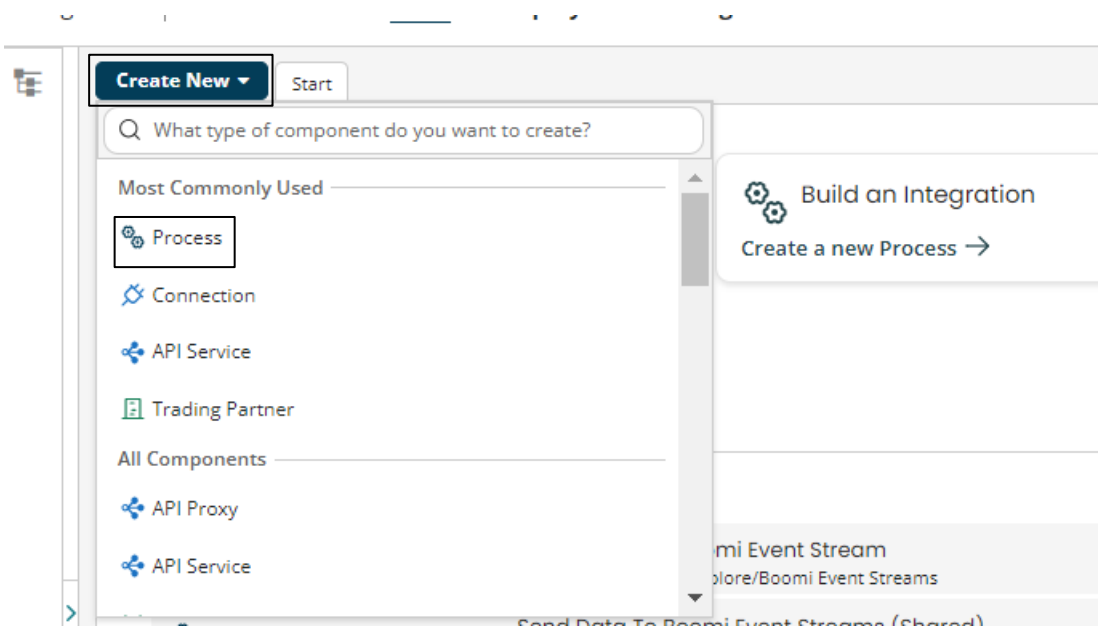

t.

#### ©[TGH Software Solutions Pvt. Ltd.](https://techygeekhub.com/)

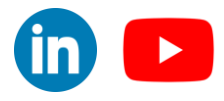

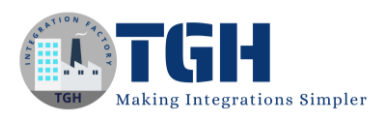

# Send Data To Boomi Event Stream

<span id="page-10-0"></span>**STEP 16:** Once you clicked on New, you can create a process. You see that the process gets created with a start shape with a connector type

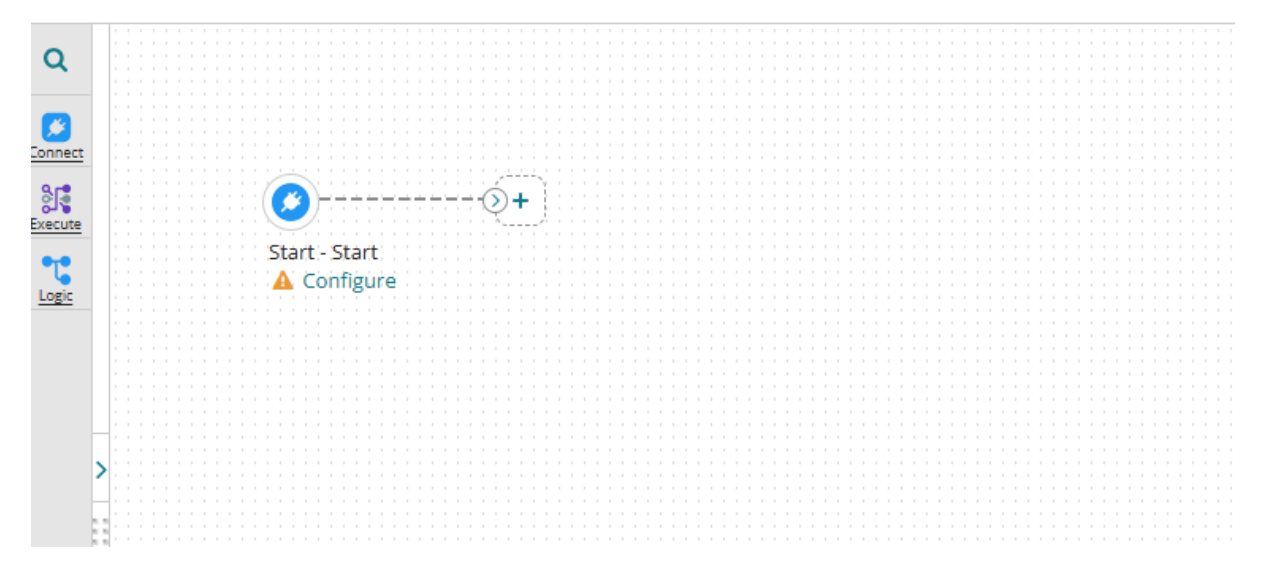

**STEP 17:** Click on the start shape and select no data in Type. Select save.

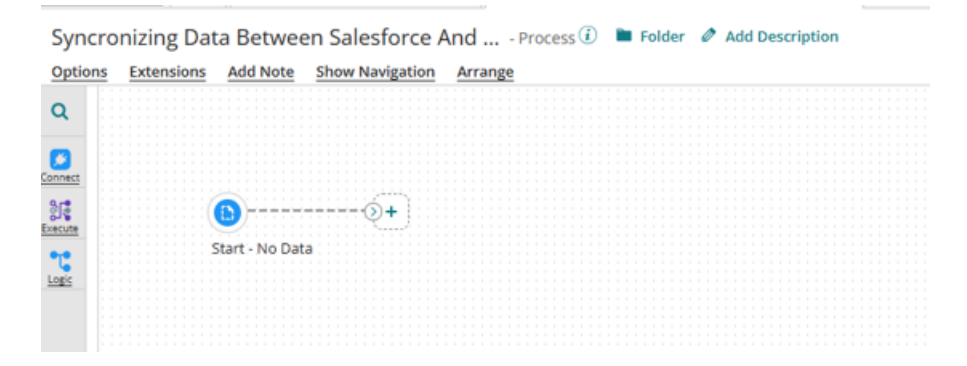

#### ©[TGH Software Solutions Pvt. Ltd.](https://techygeekhub.com/)

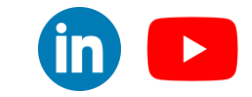

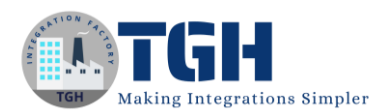

**STEP 18:** Drag and Drop Try /catch shape from the shape pallete and add the stop shape to the catch branch.

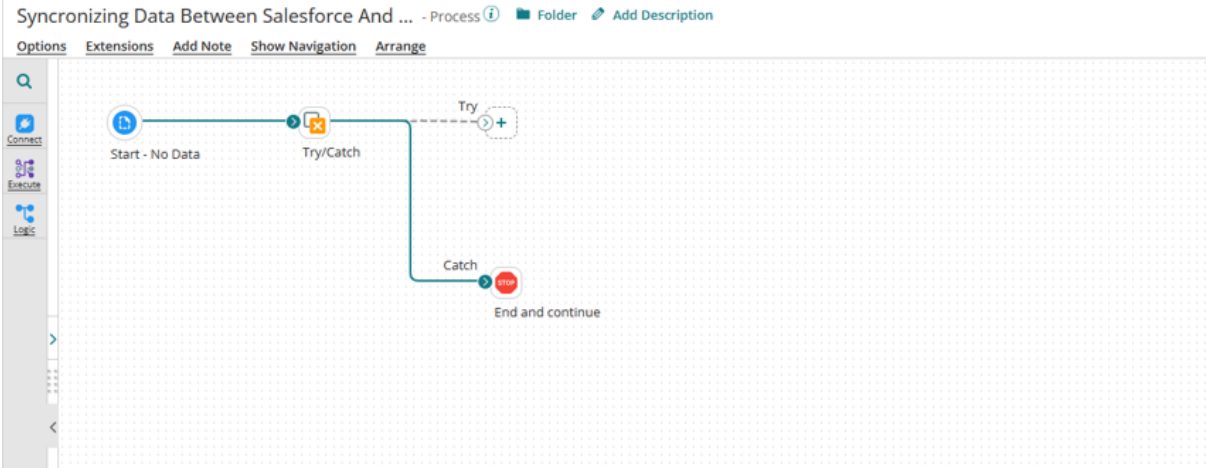

**STEP 19:** Drag and drop Message Shape from the Shape Pallete and write one sample message.

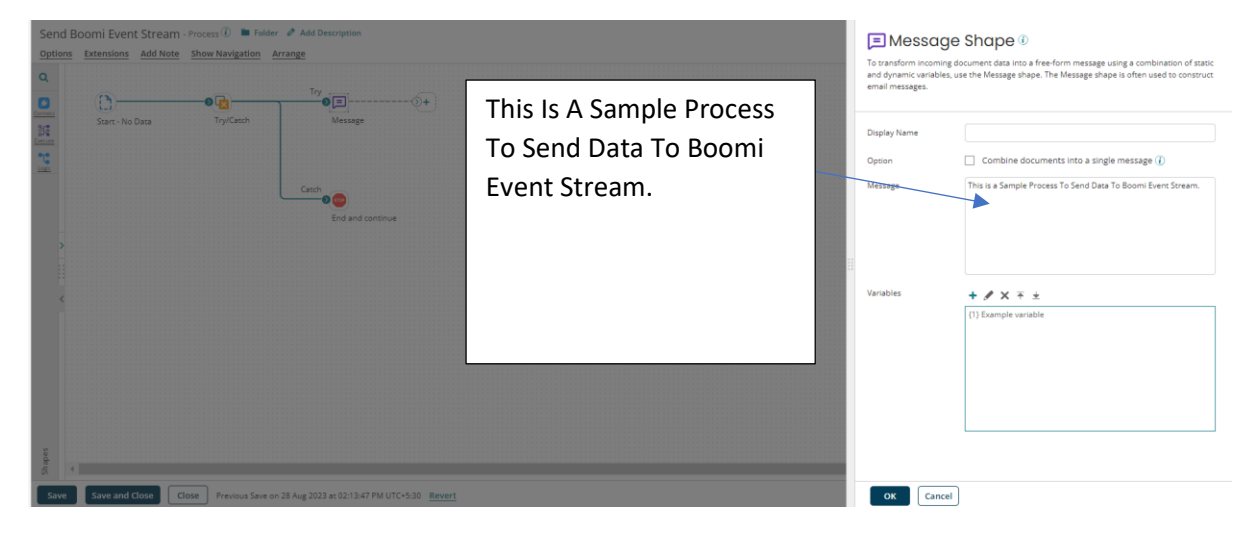

#### ©[TGH Software Solutions Pvt. Ltd.](https://techygeekhub.com/)

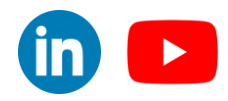

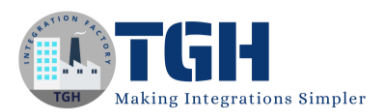

**STEP 20:** Drag and drop the Boomi Event Stream connector from the Shape Pallete and set the action as 'Produce' to send the Data to the Boomi Event Stream.

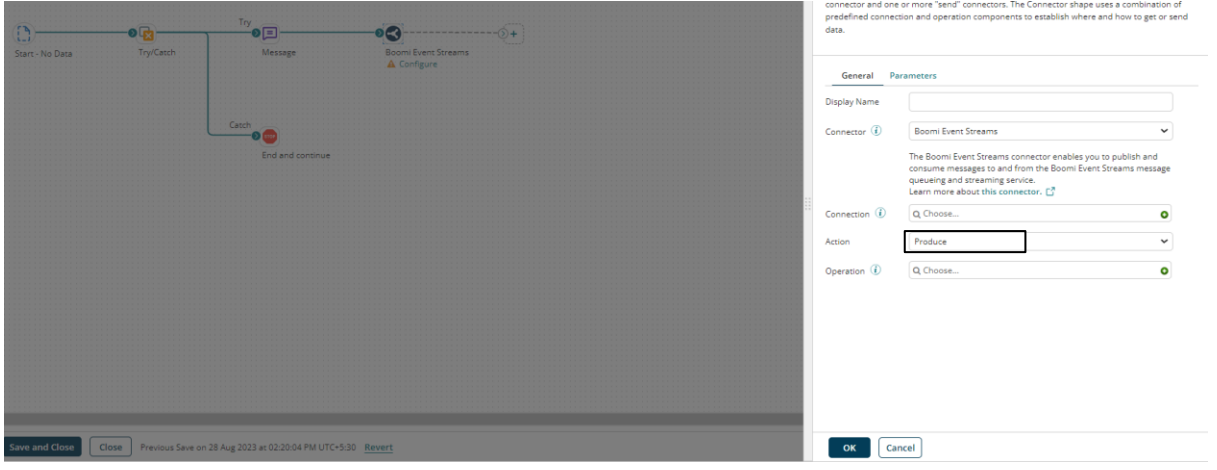

**STEP 21:** Configure the connection settings of the Boomi Event Stream. In the connection settings paste the environment token we got from Step 11.

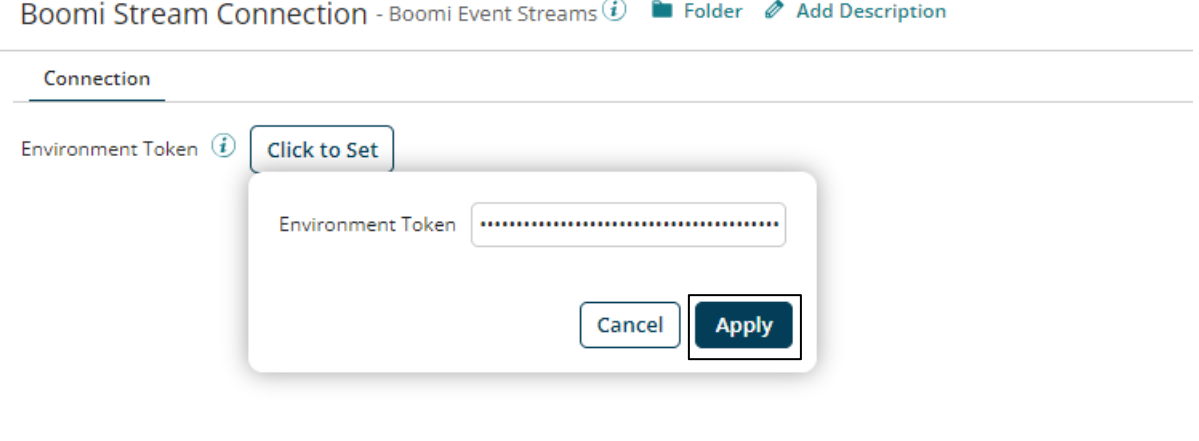

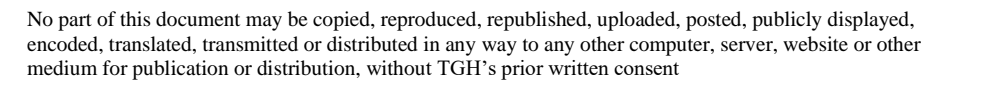

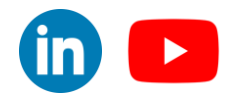

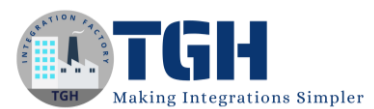

#### **STEP 22:** Configure the Operation by clicking on + sign.

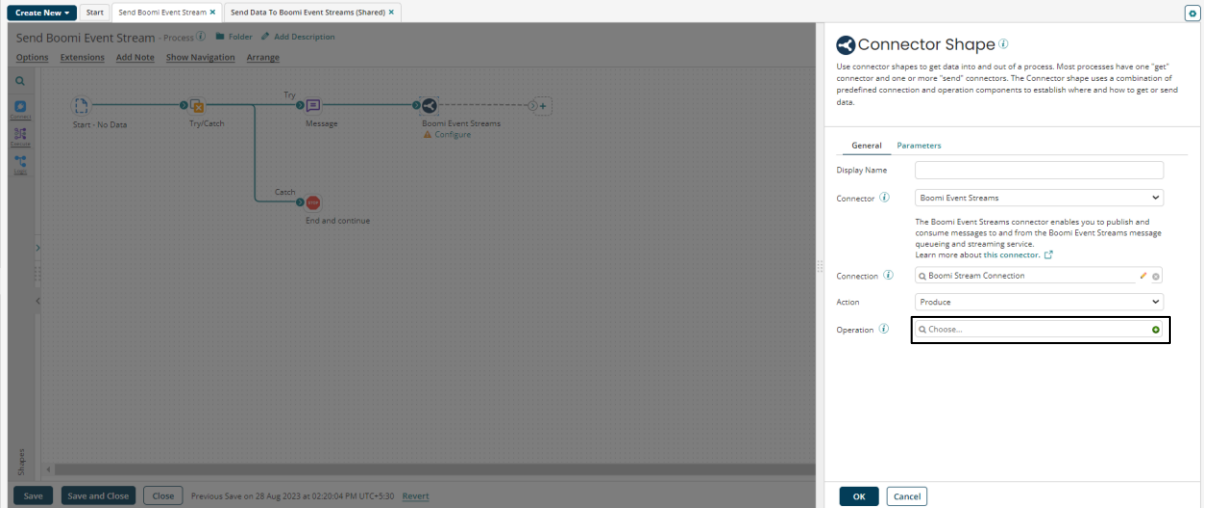

#### **STEP 23:** Mention the name of the Topic where the message should be stored.

Boomi Stream Operation - Boomi Event Streams Operation  $\widehat{u}$  **herology Add Description** 

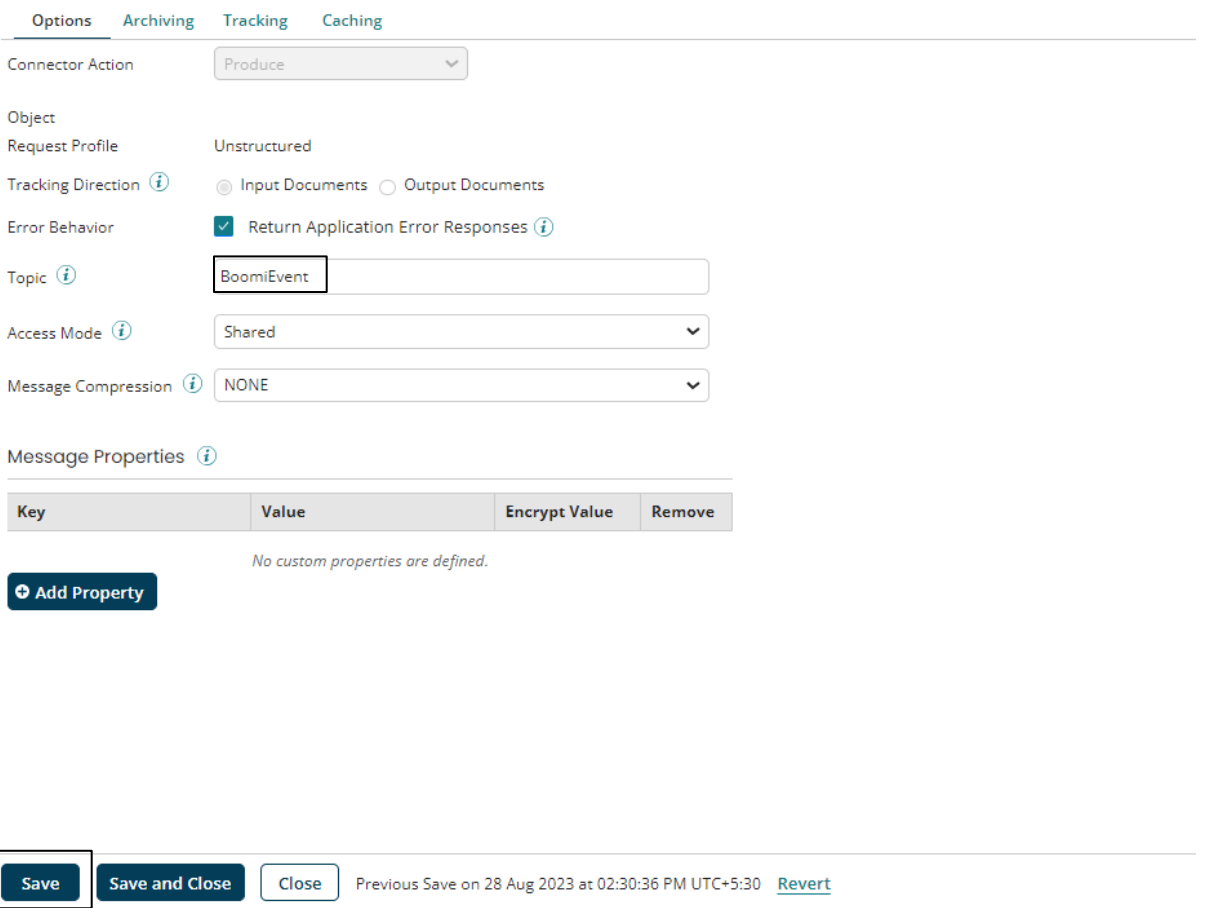

#### ©[TGH Software Solutions Pvt. Ltd.](https://techygeekhub.com/)

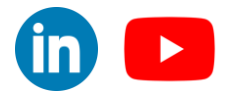

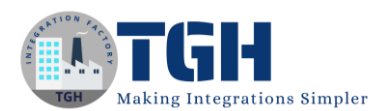

**STEP 24:** Rearrange all the shapes according to the below images and click on "Test" to execute the below process.

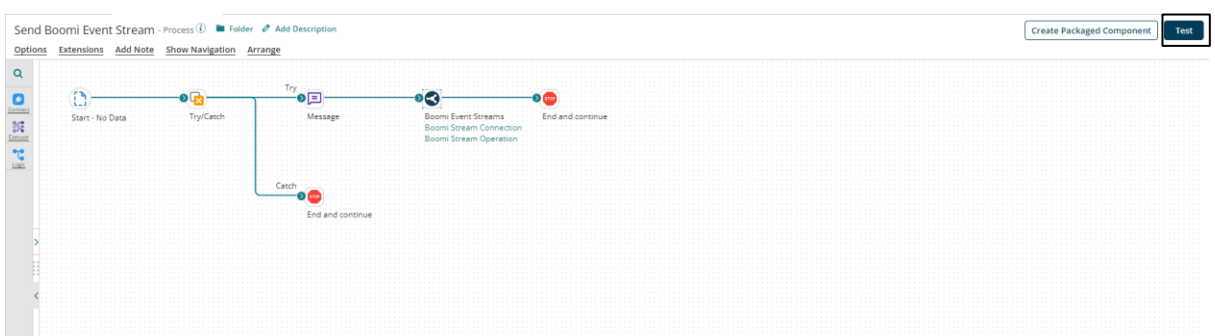

**We can see process got successfully executed and messages are stored in Boomi Event Stream Queue.**

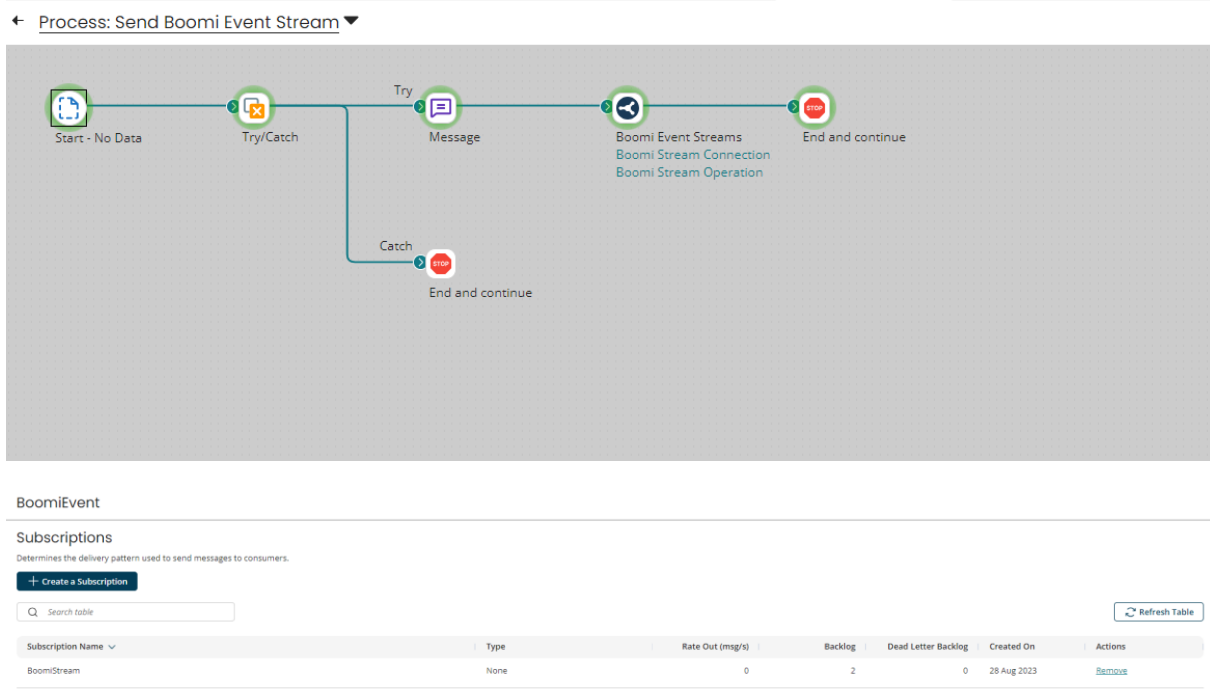

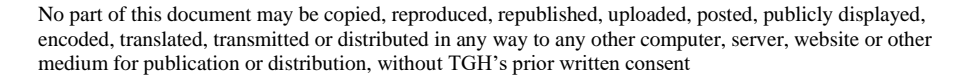

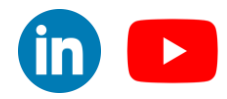

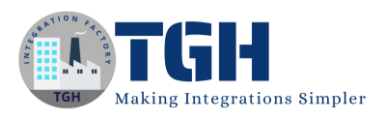

## Get Data From Boomi Event Stream

<span id="page-15-0"></span>**STEP 25:** To get the data from Boomi Event Stream change the action to 'CONSUME' and reuse the connection set in Step 21.

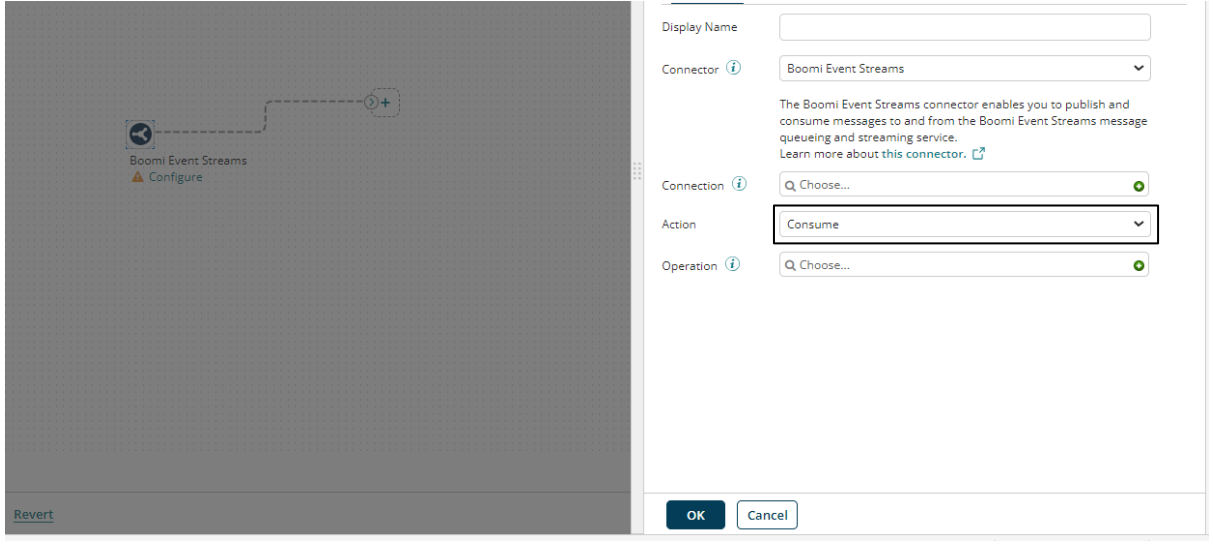

**STEP 26:** Configure the Operation. Provide the Topic name and Subscription name as set in Step 12 and Step 13 Respectively.

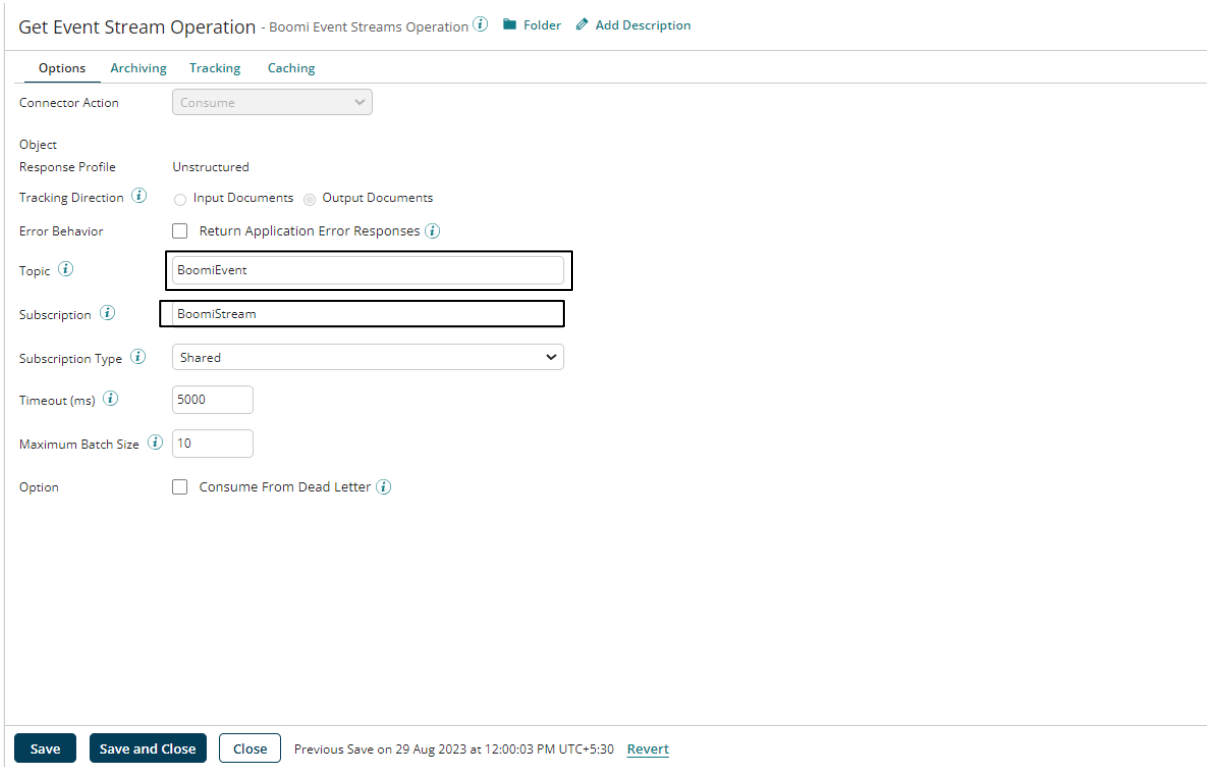

#### ©[TGH Software Solutions Pvt. Ltd.](https://techygeekhub.com/)

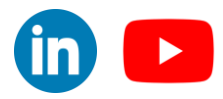

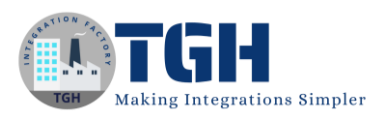

**STEP 27:** Drag and drop the message shape from the shape pallet and use it to display a message as shown below.

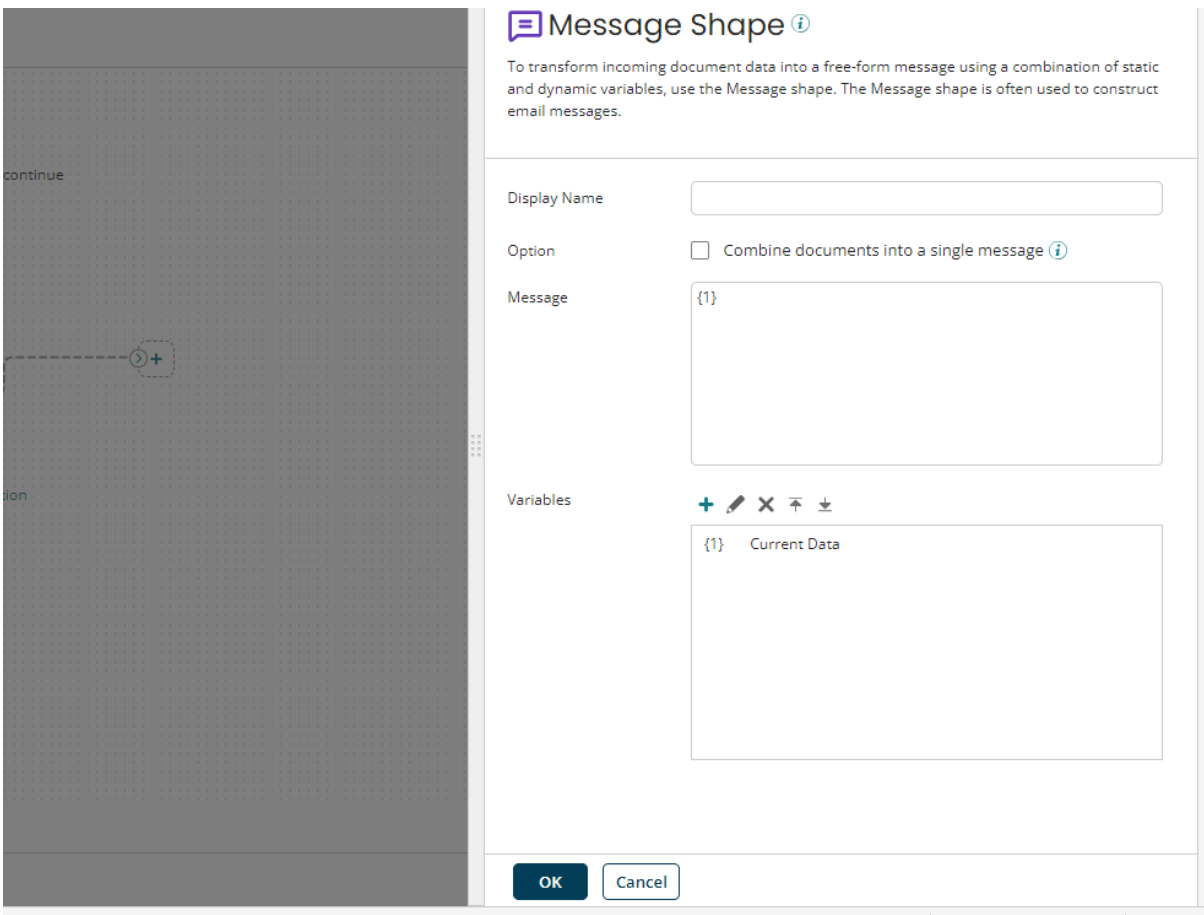

**STEP 28:** Rearrange the shape according to the below image and test the process.

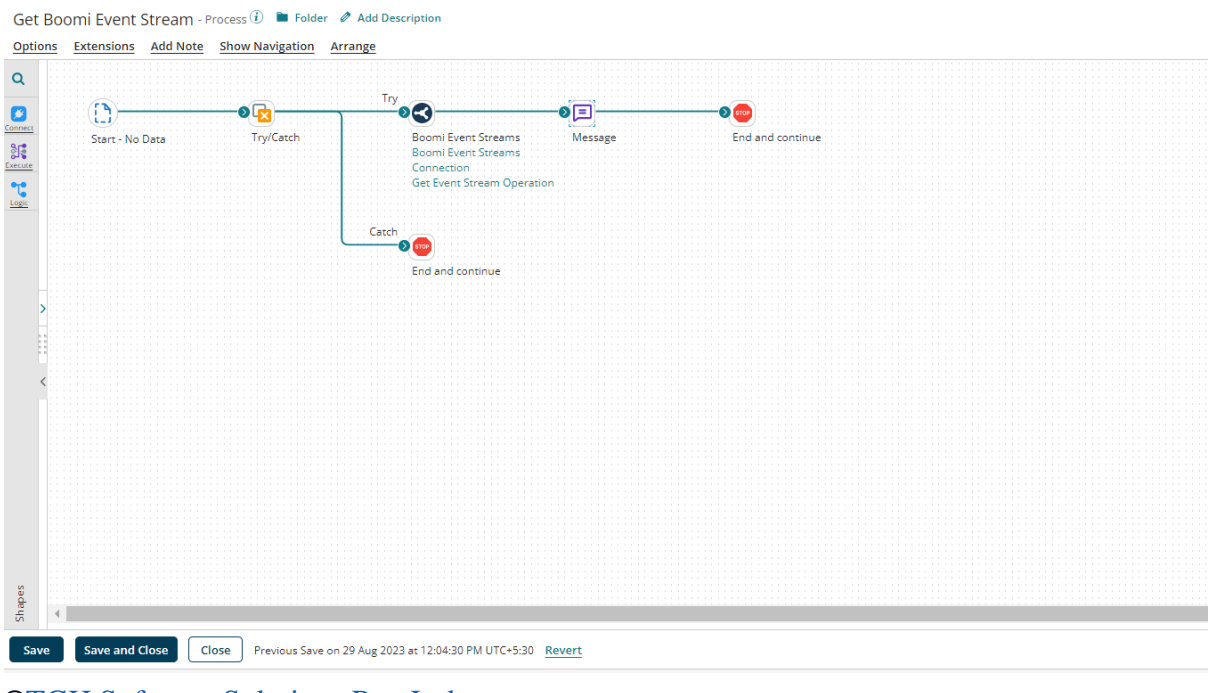

©[TGH Software Solutions Pvt. Ltd.](https://techygeekhub.com/)

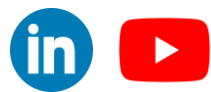

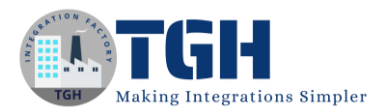

#### **We can see process successfully executed.**

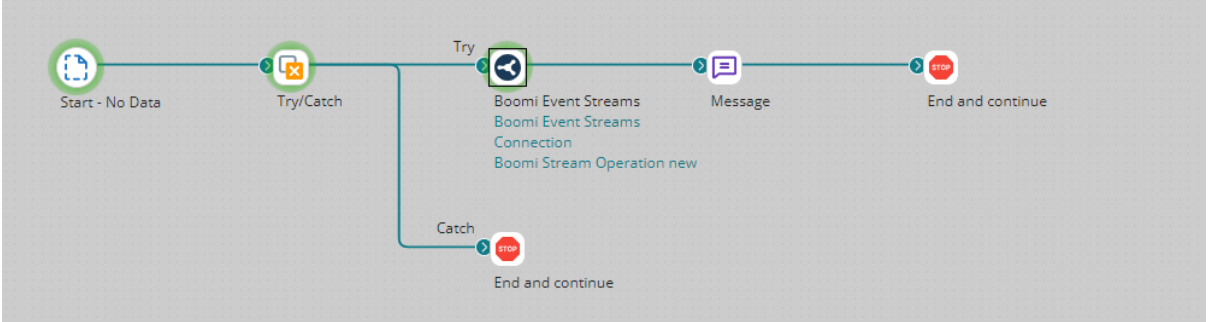

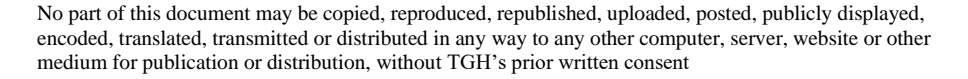

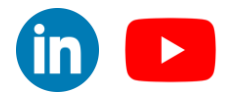

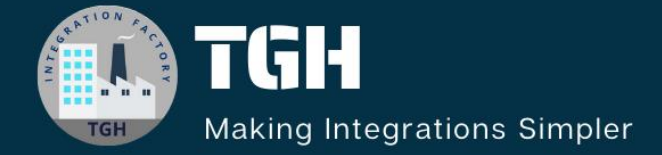

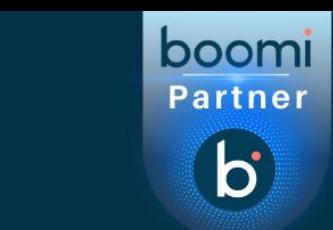

# **TGH Software Solutions Pvt. Ltd.**

www.techygeekhub.com

At TGH, we specialize in driving digital transformation through seamless Integration Technologies.

Operating as an INTEGRATION FACTORY, we serve as a one-stop shop for all your integration needs. Our expert team is well-versed in enterprise software and legacy system integration, along with leading iPaaS technologies like Boomi, MuleSoft, Workato, OIC, and more.

We're committed to enhancing business processes and solving problems through our integration expertise.

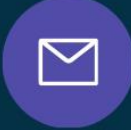

<u>(C)</u>

 $\Omega$ 

**Email address** connect@techygeekhub.com

**Phone number** + 011-40071137 +91-8810610395

### **Our offices**

**Noida Office iThum** Plot No -40, Tower A, Office No: 712.

**Hyderabad Office** 

Plot no: 6/3, 5th Floor, **Techno Pearl Building, HUDA Techno Enclave.** Sector-62, Noida, HITEC City, Hyderabad,<br>Uttar Pradesh, 201301 Felangana 500081

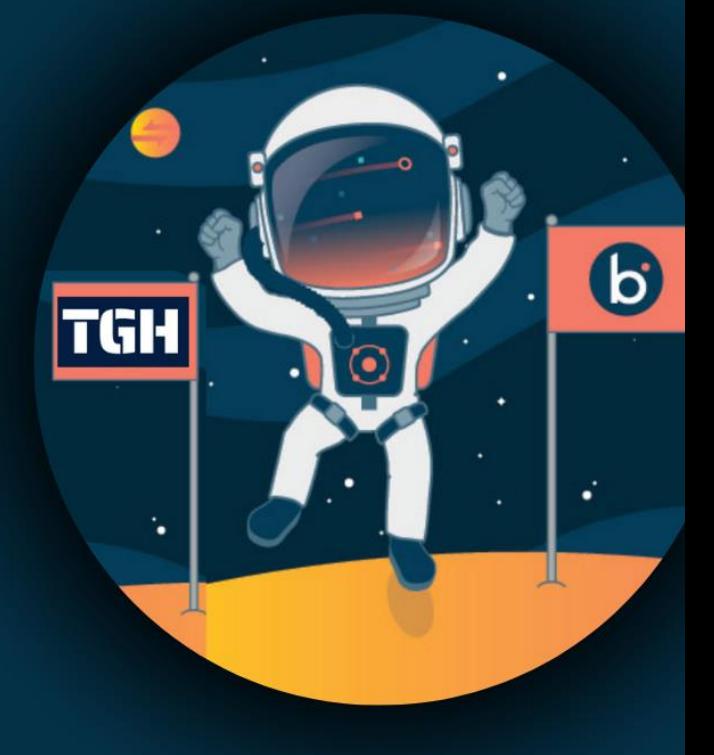